OTP Portal est une interface web qui permet de géré votre compte utilisateurs et vos tokens, il vous est possible déclarer un token défaillant, un token volé ou perdu, tester le bon fonctionnement de vos tokens.

Cette procédure a pour but de vous expliquez le fonctionnement de cette interface web et de ces différentes fonctionnalités.

Allez sur votre navigateur web et tapez dans l'URL : « IP du serveur » :18004/otpportal

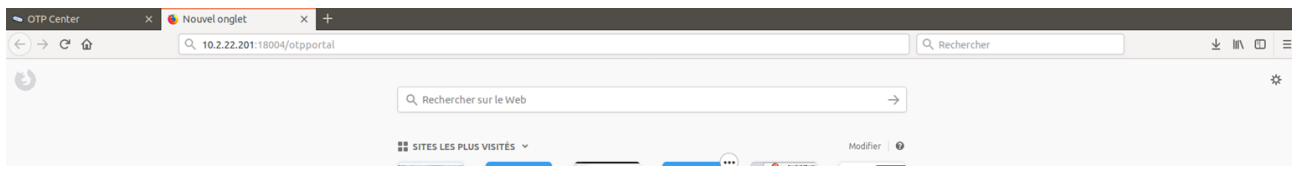

#### Vous arriverez à la page de connexion de OTP Portal :

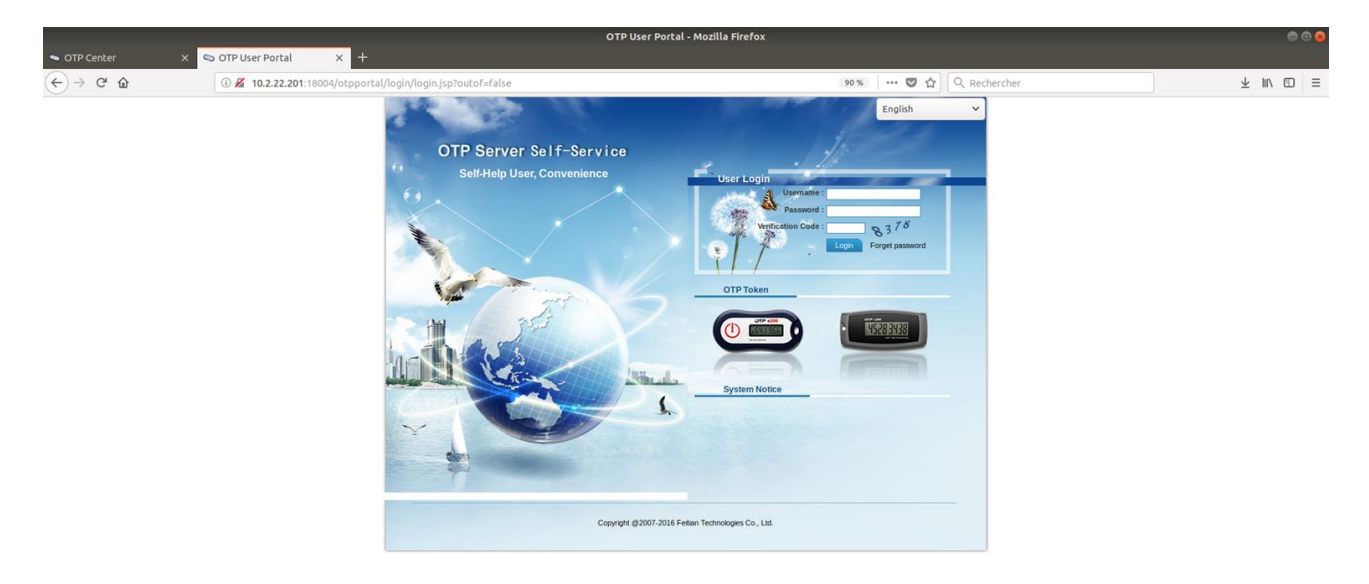

Pour vous connectez, vous devez disposer d'un compte valide sur le serveur, si ce n'est pas le cas, contacter votre administrateur système.

La connexion se fait en 3 étapes :

• Username : il s'agit du nom de votre compte sur le serveur. (OTP Portal vous préviens immédiatement si votre username est erroné à l'aide d'une pop-up qui apparaît dès que vous quittez le champ)

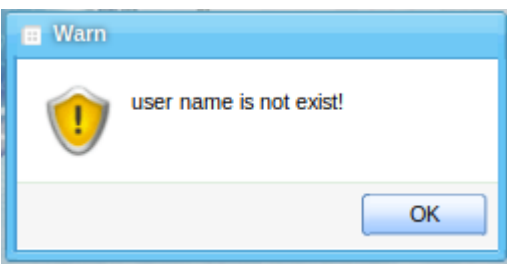

- Password : il s'agit du mot de passe de votre compte sur le serveur.
- Verification Code : entrez le code qui se trouve sur la droite du champ, c'est un code de sécurité.

Une fois c'est 3 étapes effectués, cliquez sur « Login » pour vous connectez. OTP Portal vous oblige à modifier votre mot de passe pour des questions de sécurité, tapez votre mot de passe actuel, puis votre nouveau mot de passe (de préféré un mot de passe compliqué) ; puis confirmer votre nouveau mot de passe en le tapant dans le dernier champ et cliquez sur « Modify »

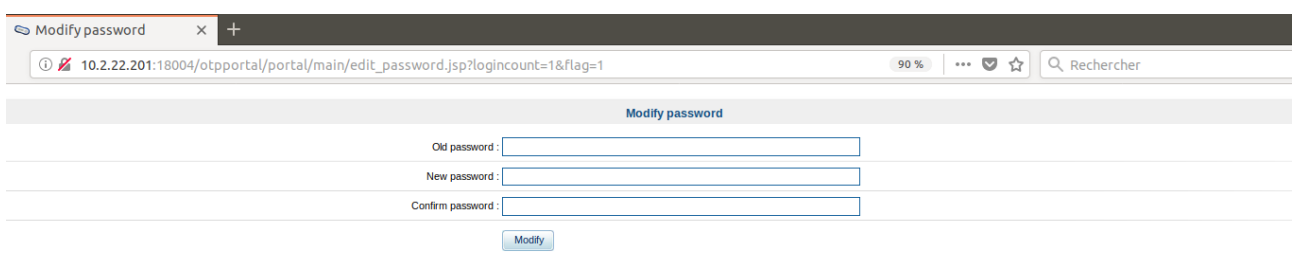

Vous voila enfin connectez sur OTP Portal avec votre compte, vous arrivez sur la page d'information de votre compte :

- User account : le nom de votre compte
- Bound token : le numéro de votre token (inscrit aussi sur le nom de votre token)
- Real name : votre vrai nom et prénom
- User state : état de votre compte, s'il est écrit « Locked » votre compte a été désactiver, contacter votre administrateur système
- Authentification type : indique le type d'authentification de votre compte :

- Only verify password : authentification par mot de passe seul
- Only verify OTP : authentification par OTP (token) seul
- Verify password and token : authentification par password et OTP
- Email : votre adresse mail
- Mobile phone : votre numéro de téléphone portable
- Login time(s) : le nombre de connexion total sur OTP Portal
- Last time login : le date de la dernière connexion sur OTP Portal

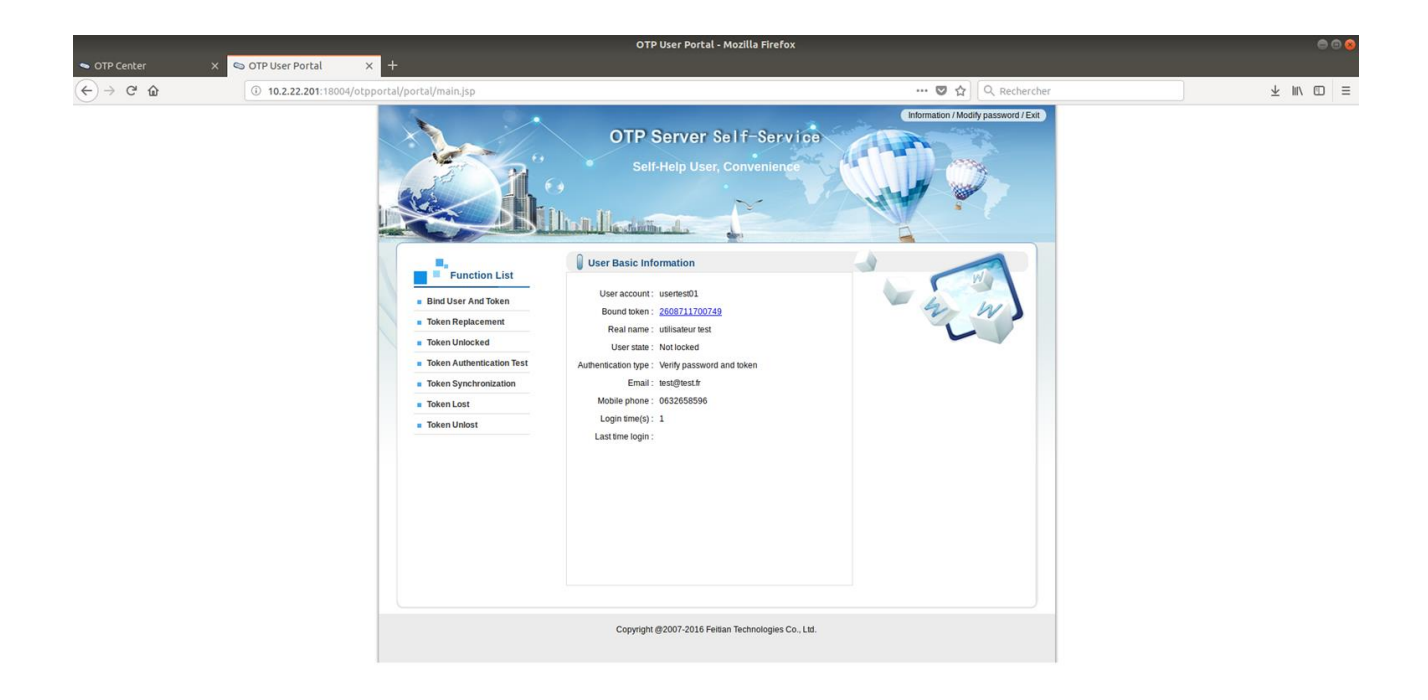

Vous pouvez à tout moment changer votre mot de passe s'il ne convient pas, il suffit de cliquez sur « Modify password » qui se trouve en haut à droit de l'interface web.

Pour vous déconnecter de l'interface web, cliquez sur « Exit » juste à coté de « Modify Password »

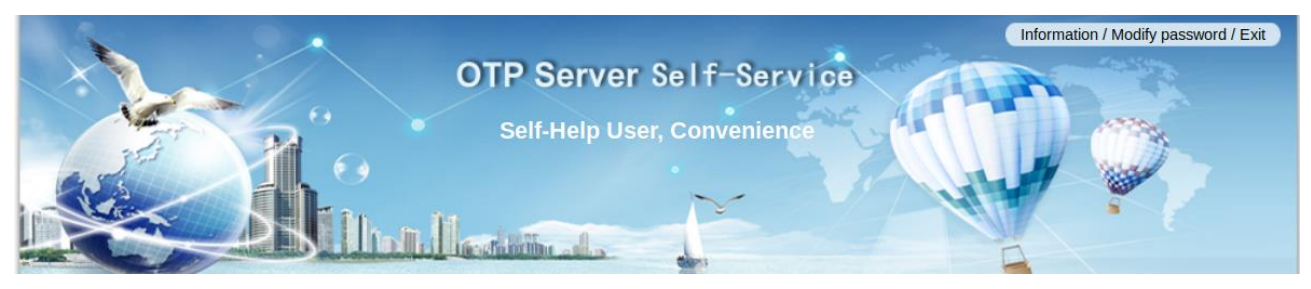

Sur l'interface web différentes fonctionnalités, en rapport avec votre token, sont possibles. Elles sont trouvent sur la gauche de la page :

• Bind User And Token :

Affiche le nom de votre compte et le numéro de token associé

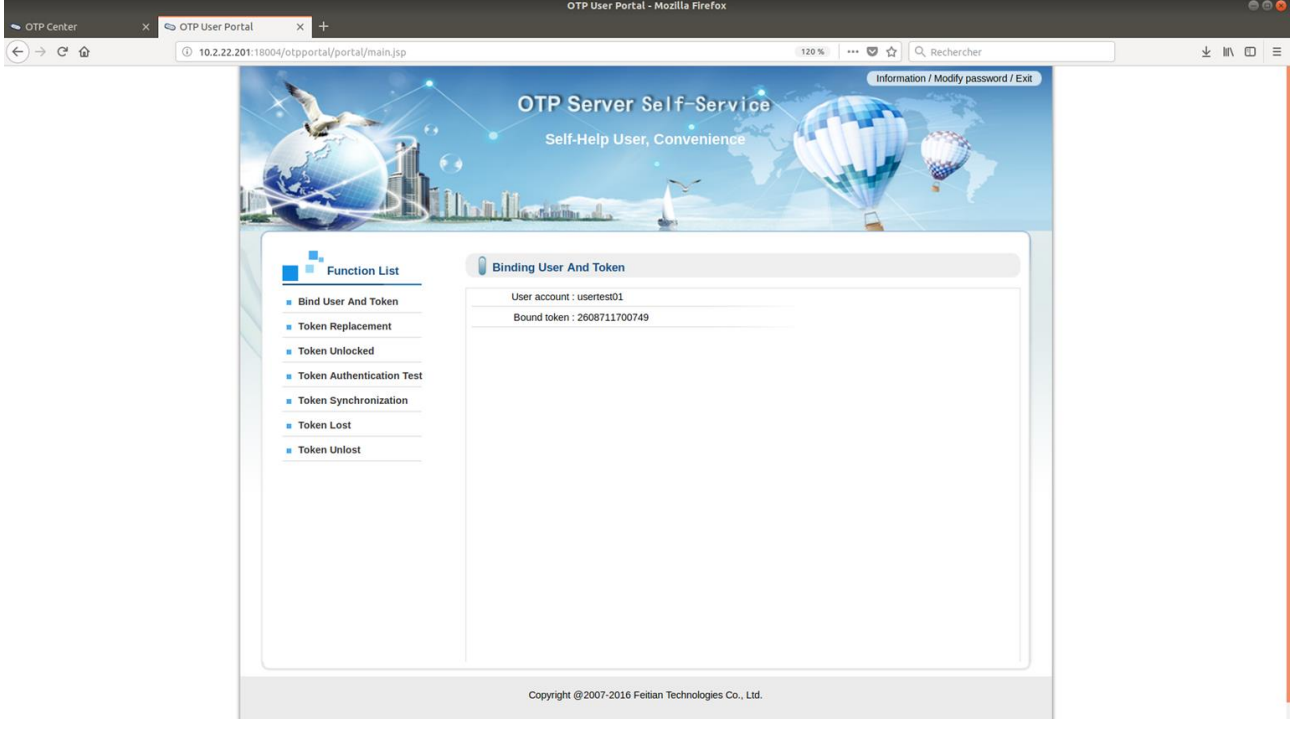

• Token Replacement :

Affiche le nom de votre compte, votre token lié à votre compte et permet de changer de token, pour cela il faut disposer d'un token et il faut qu'il soit déclaré sur le serveur, si c'est le cas :

- New token : entrez le numéro de votre token (inscrit sur le dos du token)
- OTP : tapez l'OTP (nombre affiché sur le devant du token)

Cliquez sur Replace, un message apparaît pour vous annoncer le remplacement de votre token.

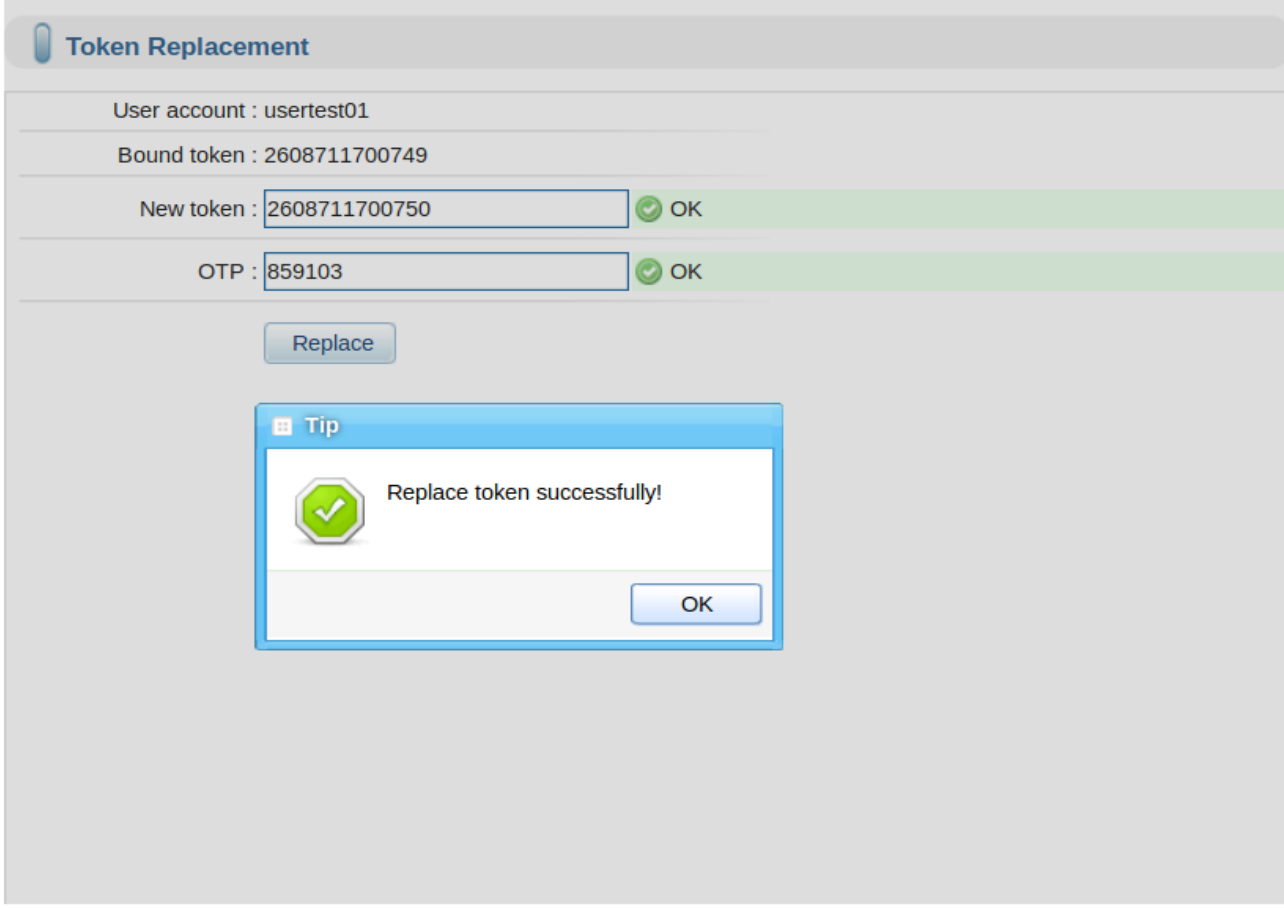

• Token Authentification Test

Permet de test l'authentification de votre token, tapez l'OTP dans le champ « OTP » et cliquez sur « Authentification »

Un message apparaît pour vous annoncer que l'authentification de votre token sur le serveur est fonction.

Si c'est un message d'erreur assurez-vous d'avoir correctement entrez l'OTP affiché sur le token et dans le cas où cela ne marche toujours pas, attendez 1 minute que l'OTP change.

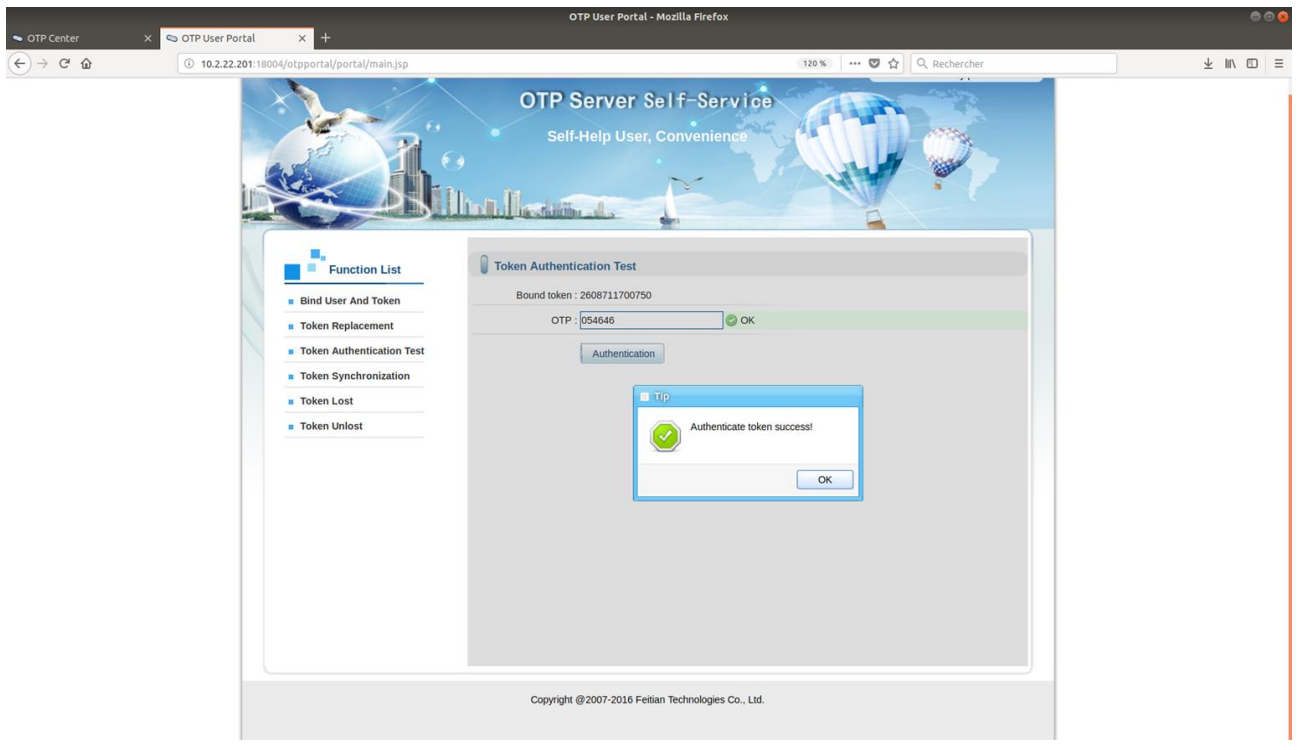

• Token Synchronisation :

Permet de vérifier la bonne synchronisation de votre token, il faut remplir les 2 champs suivants :

- OTP : tapez l'OTP affiché sur votre token
- Next OTP : tapez ctte fois-ci, l'OTP qui sera généré après celui que ovus venez de tapez (attendre maximum 1 minute)

Une fois les 2 champs correctement remplit, cliquez sur « Synchronization ». Un message apparaît pour vous annoncer que votre token arrive à se synchroniser avec le serveur.

Si c'est un message d'erreur assurez-vous d'avoir correctement entré les OTP affichés sur le token et dans le cas où cela ne marche toujours pas, attendez que de nouveaux OTP soit généré par le token pour refaire le test de synchronisation.

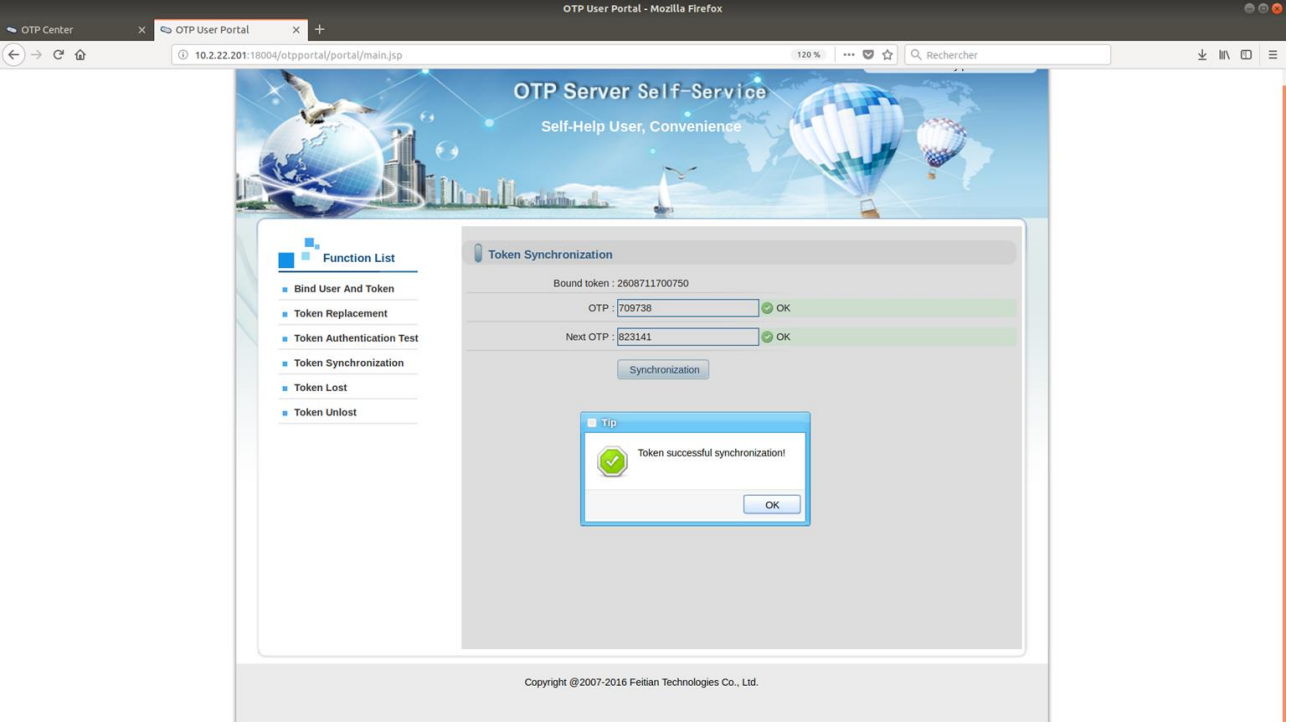

• Token Lost :

Affiche le nom de votre compte et le numéro de votre token et permet de déclarer un token perdu, pour cela cliquez sur « Lost ». Un demande de vérification est effectué par votre le mot de passe, tapez le et cliquez sur « OK »

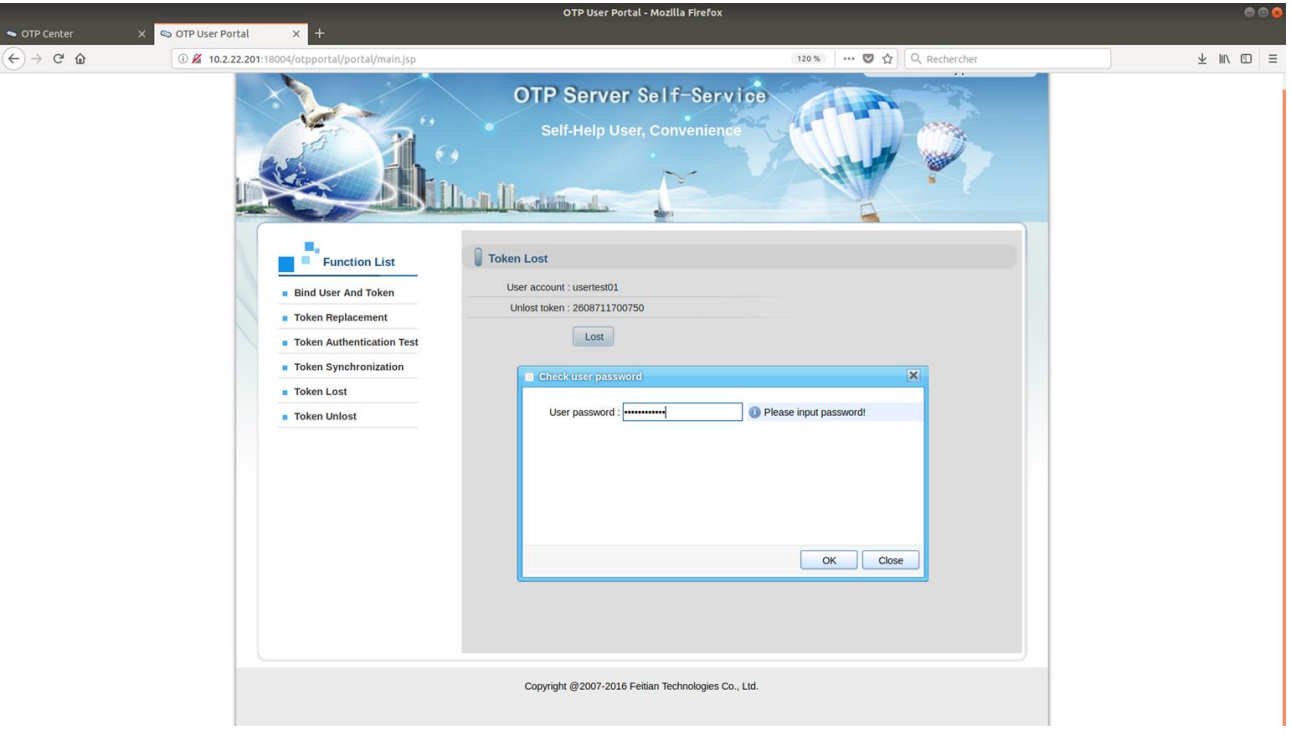

Un message apparaît pour vous annoncer que votre token est maintenant déclaré perdu et qu'il désormais inutilisable

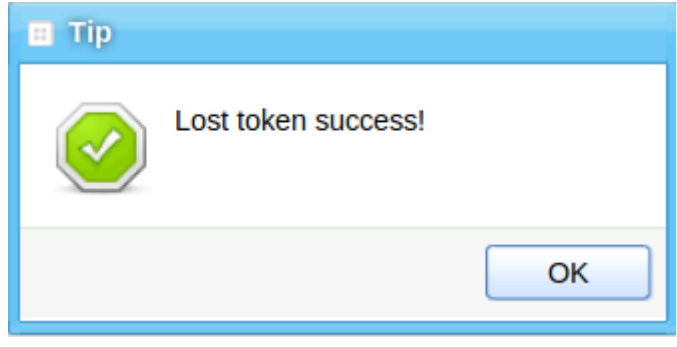

• Token Unlost

Affiche le nom de votre compte et le numéro de votre token et permet de déclarer un token retrouvé.

Si un moment donné vous avez déclaré votre token perdu mais que 5 minutes après vous le retrouver, il suffit d'aller de le « redéclarer » en cliquant sur « Release lost ». Un demande de vérification est effectué par votre le mot de passe, tapez le et cliquez sur « OK »

#### OTP User Porta **EX 10.2.22.201:180**  $\left(\leftarrow\right)$   $\rightarrow$   $\left(\rightarrow\right)$   $\oplus$ 120% | … 図 ☆ Q Rech Information / Modify password / Exit **OTP Server Self-Service** e<br>Self-Help User, Convenier Á **Token Unlost** Function List User account : usertest01 Bind User And Token Lost token: 2608711700750 **B** Token Replacement Release lost **B** Token Authentication Test **n** Token Synchronization **Charleman Barra Token Lost** sword : **...........**  $\bullet$  ok Heer nas **n** Token Unlost OK Close Copyright @2007-2016 Feitian Technologies Co., Ltd.

Un message apparaît pour vous annoncer que votre token est maintenant déclaré perdu et qu'il désormais réutilisable.

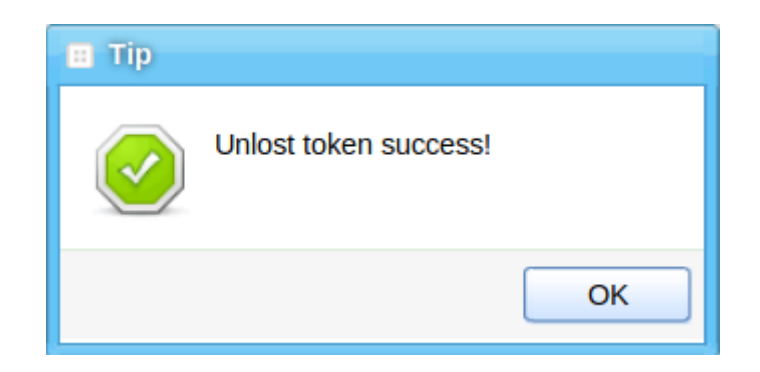

### **Skapánê : OTP Portal Guide**